## **SCRATCH-IT TICKET INVENTORY MANAGEMENT**

#### **LOAD TICKETS**

#### **FULL PACK IN AN EMPTY BIN**

A SOLD OUT MESSAGE DISPLAYS OVER THE GAME WHEN THERE IS NO LONGER INVENTORY IN THAT BIN.

- Touch Scratch-it Ticket Inventory Management
- Touch desired Bin Number, then touch Load Tickets.
- Scan the First Ticket in the pack; or enter the First Ticket number in the pack using the **keypad**, then touch **SUBMIT**.
- Touch Full Pack, then touch SUBMIT.
- A Load Successful Message displays. Touch OK.

#### PARTIAL PACK OF TICKETS IN AN EMPTY BIN

- Touch Scratch-it Ticket Inventory Management
- Touch desired Bin Number, then touch Load Tickets.
- Scan the First Ticket in the pack; or enter the First Ticket number in the pack using the keypad, then touch SUBMIT.
- Scan the Last Ticket in the pack; or enter the Last Ticket number in the pack using the keypad, then touch SUBMIT.
- · A Load Successful Message displays. Touch OK.

#### **LOADING TICKETS INTO A BIN**

To load tickets into the bin, pull out the appropriate ticket tray for the desired bin and follow these instructions:

- · Insert the ticket pack into the bin.
- Guide the ticket's edge until it firmly
- · This activates the ticket sensor switch

touches the black rubber feed rollers.

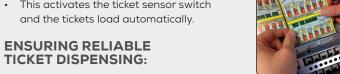

- To avoid ticket jams, do not load tickets over 10" long into the lowest ticket trays - Bins 17 through 20. Also, do not load pack(s) over 2.1" in height into any bin.
- Tickets that are 8" or longer should be fed under the roller. All other ticket lengths can go over the roller.

#### **UNLOAD BIN**

- Touch Scratch-it Ticket Inventory Management.
- Touch the desired Bin Number.
- Touch Unload Tickets, then touch YES to confirm, then touch OK.

NOTE: This zeros all of the inventory in that bin and lets you reload it by scanning the first and last tickets in the pack.

#### IN CASE OF TICKET JAM

When a ticket jams, an error message displays on the front of the Game Touch 20 screen where the jam has taken place

unload the jammed bin.

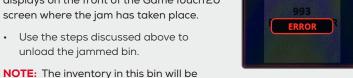

cleared and need to be re-loaded upon fixing the jam. (See steps for loading a full or partial pack of tickets under the Load Tickets section).

#### REPORTS

Provides access to the following reports: Sales, Inventory, Shift, Printer Test, Device Status, Audit, Configuration, Bin Status, Online, Scratch-it Financial, and Scratch-it Inventory.

#### TO ACCESS THE REPORTS MENU:

- Touch Reports, and the Reports Menu displays.
- Touch the desired report type to proceed. For each report type, select/enter the requested information.
- Use the Up and Down Arrows to scroll through text.
- Touch the Print icon to print the report.
- Touch the Back Arrow to return to the Reports Menu.

#### **QUICK PRINT SCAN REPORTS**

You also have the option to print reports by scanning report barcodes inside terminal door.

| PRINT REPORTS       |                    |
|---------------------|--------------------|
| Last Months Report  | Status Report      |
|                     |                    |
| This Months Report  | Security Report    |
|                     |                    |
| Last 4 Weeks Report | Events Report      |
|                     |                    |
| Last Weeks Report   | Audit Trail Report |
|                     |                    |

## **SCRATCH-IT FUNCTIONS**

NOTE: Full Pack Return, Partial Pack Return, and Trunk Stock Issue are to be used only by FSTs/FSRs.

#### **ACTIVATE PACK**

Use to activate Scratch-it ticket packs.

- · Touch Scratch-it Functions; then touch Scratch-it Functions again. The Scratch-it Functions menu displays. Touch Activate Pack.
- Scan the barcode, or manually enter the Game and Pack Numbers using the keypad. Once all packs are entered, touch SUBMIT.
- A confirmation screen displays. Touch OK.
- An Activation receipt prints automatically. Touch **OK** to return to the Scratch-it Functions menu.

#### **SETTLE PACK**

Use to settle Scratch-it ticket packs.

- Touch Scratch-it Functions; then touch Scratch-it Functions again. The Scratch-it Functions menu displays. Touch Settle Pack
- Scan the barcode, or manually enter the Game and Pack Numbers using the keypad. Once all packs are entered, touch SUBMIT.
- A confirmation screen displays. Touch OK
- A Settle Pack receipt prints automatically. Touch **OK** to return to the Scratch-it Functions menu.

#### ORDER CONFIRMATION

Use to confirm Scratch-it ticket delivery orders.

- Touch Scratch-it Functions; then touch Order Confirmation.
- Scan the tracking number located on the packing slip; or manually enter the Order Number using the keypad. Touch SUBMIT.
- · A confirmation screen displays. Touch OK
- An Order receipt prints automatically. Touch **OK** to return to the Home Screen

#### **DEVICE TESTS**

Provides access to operational tests for the Bill Acceptor, 2D Barcode Reader, Printer, and Burster.

- Touch **Device Tests** and the menu displays.
- Touch the desired option.

#### LOADING PAPER

NOTE: At every change of paper, check inside the printer to locate and remove any scraps of paper.

- · Open machine door. Ensure power to the machine is ON so the printer will be able to auto-feed.
- Pull the printer drawer out from the terminal.
- Verify that the printer cover is closed
- Place the paper roll into the printer bucket.
- Feed the paper into the rear of the printer so the paper is feeding from the TOP of the roll.
- · The printer will auto-feed the paper through the printer and cut automatically.
- · Gently push the printer drawer back into the terminal.

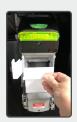

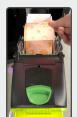

#### **CASH BOX UNLOADING**

- · Open the bill acceptor drawer with the security key and gently pull out the drawer. This reveals the large cash box.
- To remove money from the cash box, locate the round opening on the top-rear, press the blue tab back towards the direction of the arrow, and open the cash box door. Retract the spring and slide the money out.
- Once the money has been removed, close the cash box door so that it locks; then close the bill acceptor compartment by pushing in the drawer and turning the key to the left to lock it.
- Print and clear a Shift Report. DISCLAIMER: The Shift Report only stores sales data for the last 14 days.

## BILL ACCEPTOR JAMS

**CLEANING INSTRUCTIONS** 

Spray non-ammonia window cleaner on a soft, dry, lint-free cloth

and gently wipe the components. Do not spray the cleaner directly

- Open the bill acceptor drawer with the security key and gently pull out the drawer. This reveals the large cash box.
- To access the bill acceptor, you must remove the cash box first. Simply push the blue release button (on the top-front) towards the back of terminal with one hand and gently lift the cash box up and out.
- · You will now see the bill acceptor below where the cash box sits. Remove the bill acceptor by pushing up the silver latching bar (located on the bottom) and sliding the read head out. Clear any jammed bills.
- To replace the bill acceptor, simply reinsert it back into the groove it came from and slide it in firmly, so that it locks into place.

NOTE: Run a Bill Acceptor Test every time you clear a jam.

onto the terminal.

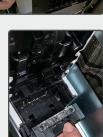

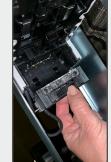

Touch Screen for Draw Game Quick Picks and 20 Scratch-its<sup>™</sup> Selections

Bill Acceptor

(2)

5 Door Lock 6 Draw Game Ticket Retrieval

(4) Ticket Checker

- Door Handle on Side
- Scratch-its<sup>™</sup> Ticket Retrieval

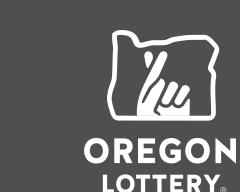

Together, we do good things.

# **GAMETOUCH 20** QUICK REFERENCE

**CUSTOMER SERVICE** 1-800-766-6789

MAY 2021

## **EXTERNAL HARDWARE**

The Game Touch 20 terminal acts as both a vending machine to distribute Scratch-its<sup>™</sup> tickets and also operates in self-service mode to perform Draw Game functions. Players can use the Barcode Scanner to scan their Scratch-its<sup>sM</sup> and Draw Game tickets to see if they are winners.

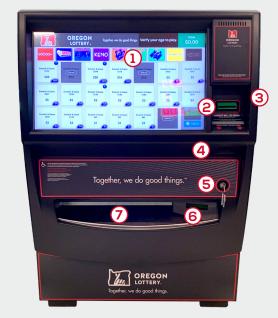

#### AGE VERIFICATION

- Before tickets can be purchased, the GameTouch 20 displays an Age Verification screen to verify a player's age.
- The player touches Yes to verify they are at least 18 years of age, or touches No to cancel.

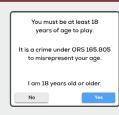

## SCRATCH-IT TICKET PURCHASE

- The player inserts money into the bill acceptor (\$1, \$5, \$10, \$20, \$50, or \$100). The bill acceptor does not give change, only credit towards purchases. NOTE: The maximum credit amount is \$125.
- The player selects the desired Scratch-its  $^{\rm sm}$  game, then selects the desired quantity of the game.
- Once all options have been selected, the Scratch-its  $^{\rm sm}$  ticket is added to the player's Cart.

## **DRAW GAME TICKET PURCHASE**

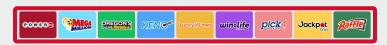

- The player inserts money into the bill acceptor (\$1, \$5, \$10, \$20, \$50, or \$100). The bill acceptor does not give change, only credit towards purchases. NOTE: The maximum credit amount is \$125.
- The player selects the desired Draw Game button, and the Draw Game options screen displays.
- Touch the White (x) to exit the game screen. For more information about game play, touch the Green (1). Touch Help to view general help information.
- Add a Quick Pick to Your Cart or Pick Your Own Numbers.

NOTE: The Game Touch 20 does not accept Play Slips.

#### ADD A QUICK PICK TO YOUR CART

- After Draw Game selection, the player selects the desired Number Sets/Wager Amount.
- The Draw Game ticket is added to the player's Cart.

**NOTE:** Quick Picks are for the game default options only. For more options, such as multipliers and add-ons, you must **Pick Your Own Numbers**.

#### **PICK YOUR OWN NUMBERS**

- After Draw Game selection, the player selects the desired
  Pick Your Own Numbers option [Show Me How or Choose Your Numbers]. The manual entry screen displays.
- For example, touch Powerball and then touch Choose Your Numbers under the Pick Your Own Numbers section of the screen.
   The Powerball manual entry screen displays.
- · Select the desired number of Draws.
- · Select the Power Play option if desired.
- Touch Quick Pick to allow the system to randomly choose the numbers; or touch the 5 desired numbers [from 1–69], then select the Powerball number [from 1–26]. Touch Add Your Number Set to add an additional set of numbers to the wager. Touch the Trash Can to delete a Number Set.
- Touch Add to Cart to send the wager transaction. The Draw Game ticket is added to the player's Cart.

NOTE: Draw Game tickets cannot be cancelled on the Game Touch 20.

## **SHOPPING CART**

As players place transactions on the terminal, the number of transactions displays on the center of the screen on the **CART Button**. **NOTE:** When items are added, removed, or deleted, the price in the cart updates automatically to reflect any edits.

- Once all transactions have been entered, touch the CART Button.
- The Shopping Cart screen displays the player's order details along with other game options. Use this screen to decrease/increase the number of tickets for a game; remove a game from your order, add more items, or delete all items.
- Touch CHECKOUT to finalize the purchase. If the player does not have enough available credits, the terminal prompts them to insert money into the bill acceptor (\$1, \$5, \$10, \$20, \$50, or \$100). The bill acceptor does not give change, only credit towards purchases.
   NOTE: The maximum credit amount is \$125.

#### TICKET CHECKER

 Players can scan both Draw Game tickets and Scratch-its<sup>sM</sup> tickets to check their winning status using the Barcode Scanner.

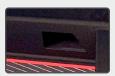

#### **OPENING THE DOOR**

- Insert the Main Door key into the main lock, located on the right, just above the ticket shoot.
- Insert your hand into the lever on the right-side of the door and lift up; then pull to open.
- An audible alarm begins sounding as soon as the door is open. To silence the alarm, you must sign-on to the terminal.

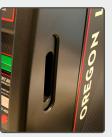

## **REMOTE CONTROL**

Remote disable is a terminal feature intended to discourage underage use. This feature allows store personnel to "disable" the terminal via remote control.

To disable the terminal, press the I button on the remote transmitter. To reactivate, press the button on the remote transmitter again. The remote does not require careful aiming or close range.

Although the Game Touch 20 is configured with one remote, multiple terminals in one location will be affected by any remote used.

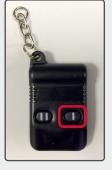

## **RETAILER SIGN ON**

- · Open the main door.
- The display prompts you to sign on.
- Enter the 6-digit User ID number; then, enter the 4-digit Password.
- Touch **SUBMIT**. After a successful sign on, the Management Functions menu displays.

**NOTE:** If any hardware error exists, the Device Status screen displays after a successful sign on.

#### **HOME SCREEN**

The Game Touch 20 Home Screen is available once you are signed on. This menu provides you with access to various terminal functions. You may access this menu from any screen by touching the **HOME** icon.

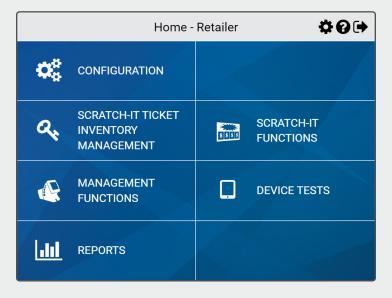

## **TOP MENU BUTTONS**

THE BUTTONS BELOW ARE LOCATED AT THE TOP OF EACH SCREEN:

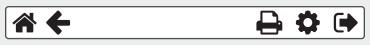

- Touch **HOME**  $\stackrel{\frown}{\mathbf{n}}$  to return to the Home Screen.
- Touch the BACK ARROW to return to the previous screen.
- Touch **PRINT** to print the Current Page or Full Page.
- Touch **SETTINGS** To access the Management Functions screen.
- Touch **SIGN OUT** to sign out of the terminal.

## **MANAGEMENT FUNCTIONS**

- Touch **Management Functions** from the Home Screen.
- The Management Functions screen displays.
- Touch the desired option.

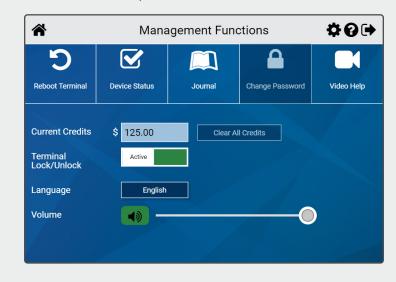

## **MANAGEMENT FUNCTIONS**

**Reboot Terminal:** Use to reboot the terminal.

**Device Status:** Displays all of the components in the terminal and their current operational status. Touch a specific **Bin Number** to view the status of a particular bin.

Journal: Use to access to the Cash, Security, and System Event Logs.

**Video Help:** Displays help videos for the following devices: Printer, Playslip Reader, Bins, Bill Acceptor, and Cash Box.

**Current Credits:** Displays the player's credits currently available on the terminal.

**Volume:** Use to adjust the terminal volume. Touch the Green Speaker lcon to Mute and the button turns red. Use the volume slider to adjust the levels from Mute – 7.

# SCRATCH-IT TICKET INVENTORY MANAGEMENT

THE SCREEN BELOW IS FOR LOADING AND UNLOADING SCRATCH-IT TICKETS:

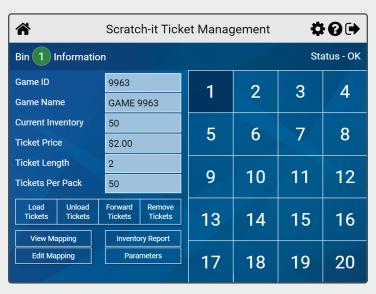

**Load Tickets:** Load tickets in the selected bin.

Unload Tickets: Reset the game inventory to "0".

Forward Tickets: Move tickets forward in the selected bin.

Remove Tickets: Move tickets backwards in the selected bin.

View Mapping: View inventory mapping of bins with screen location.

Edit Mapping: Edit the screen location of Scratch-it games

**Inventory Report:** View the inventory report.

Parameters: View the parameters of all loaded games.

Bin # Selection: Select the desired bin.

Bin X Information: View game information related to the selected bin.